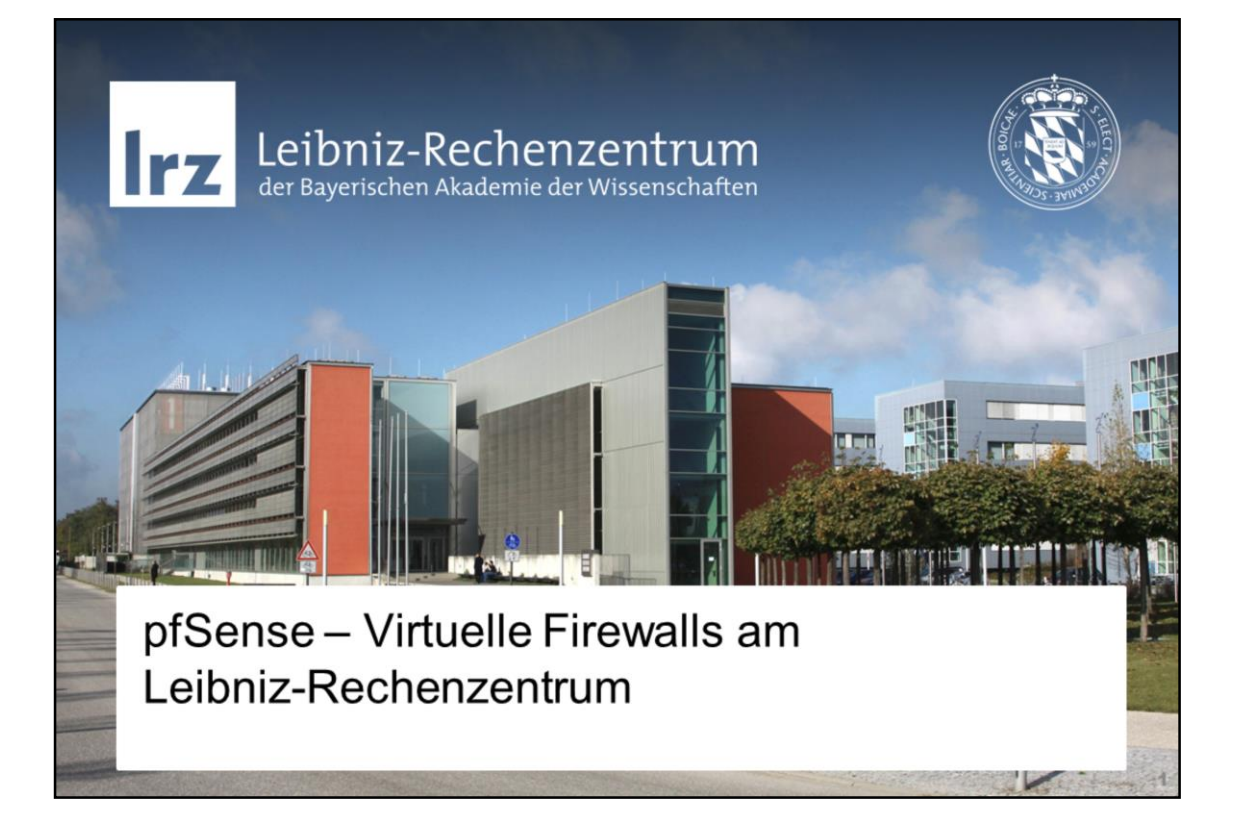

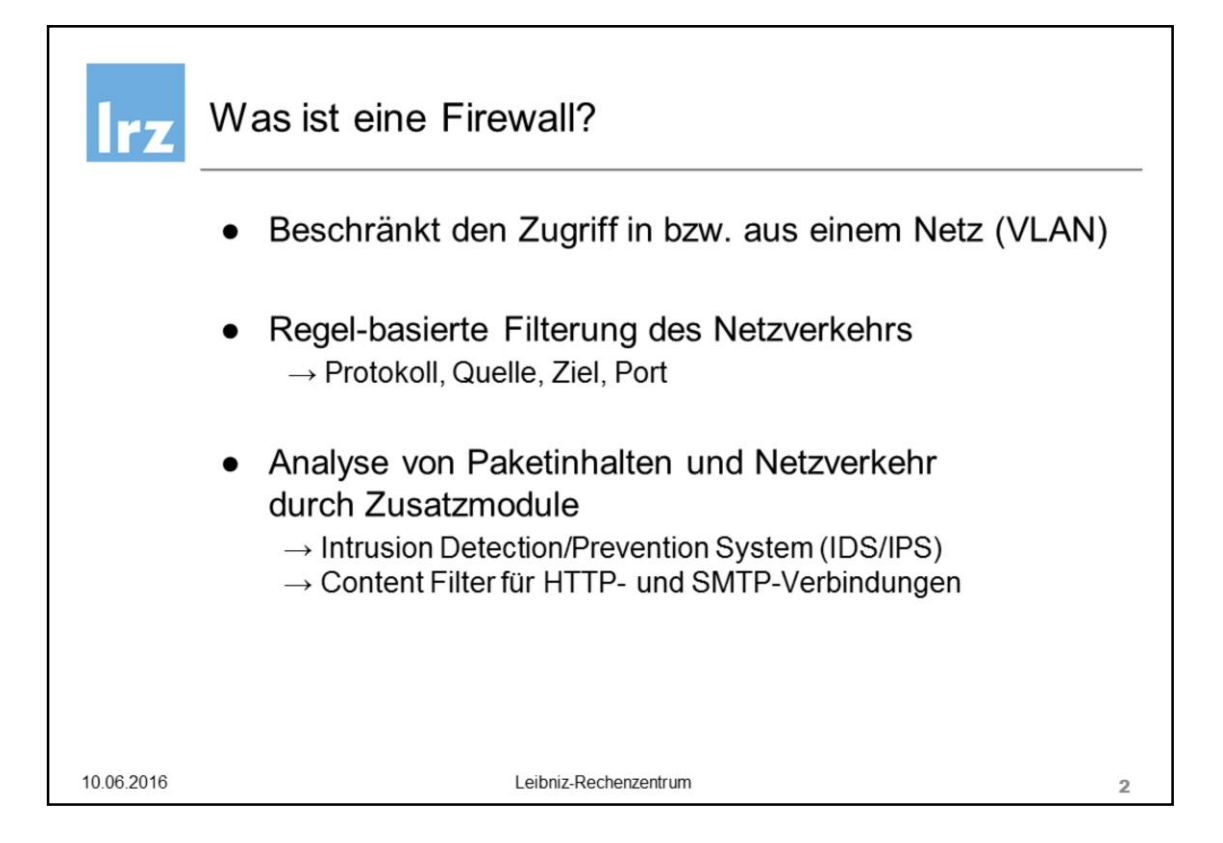

Aus Perspektive der IT-Sicherheit werden **verschiedene Arten von Rechnernetzen** unterschieden**, die durch Interfaces** an der Firewall technisch umgesetzt werden

### **Inside Outside**

→ zu schützende Netze → Externes Netz, MWN, Internet

Eine Firewall ist eine technische Maßnahme, die den Zugriff in bzw. aus einem Rechnernetz reglementiert und

einschränkt. Damit eine Firewall diesen Zugriff abhängig von Quelle, dem angesprochenen Zielsystem oder des

dort angesprochenen Dienstes (Port) filtern kann, muss der Datenverkehr zwischen den Netzen die Firewall

passieren.

Die Funktionalität vieler Firewall-Produkte geht über die Filterung auf Vermittlungs- und Transportschicht hinaus.

Sogenannte Unified Threat Management (UTM) Systeme analysieren die Kommunikation zusätzlich auf höheren

Schichten. In diesem Fall spricht man von einem Intrusion Detection/Prevention System oder einem Web-Proxy,

wenn zusätzlich die abgerufenen Inhalte gefiltert werden (Content Filter).

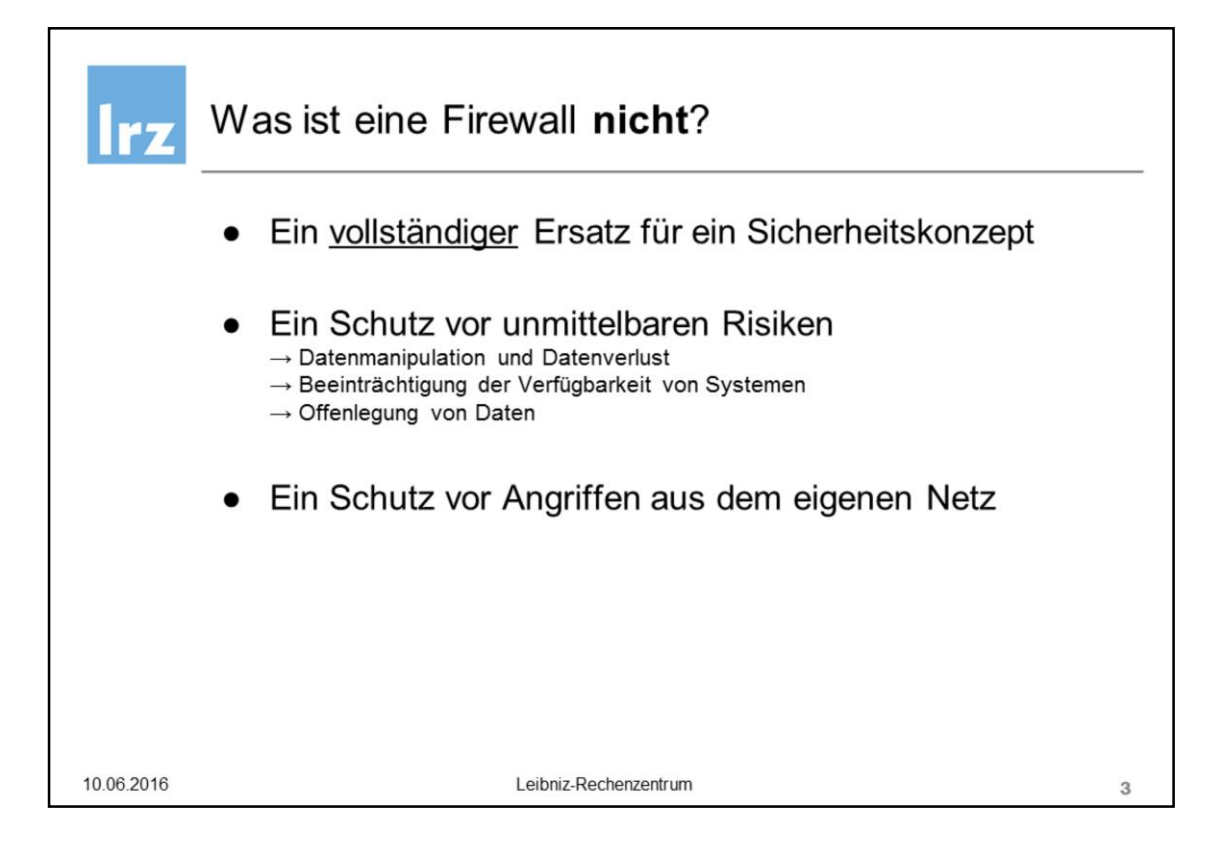

Eine Firewall ist eine technische, präventive Sicherheitsmaßnahme und ein wichtiger Bestandteil eines Sicherheitskonzeptes. Sie ist jedoch kein vollständiger Ersatz dafür.

Da die Absicherung der Kommunikation auf der Vermittlungs- und Transportschicht stattfindet, kann eine Firewall dort keinen Schutz vor unberechtigter Datenmanipulation, vor Datenverlust, unerwünschter **Offenlegung** 

vertraulicher Informationen oder die Beeinträchtigung der Verfügbarkeit von Systemen und dort betriebener

Dienste bieten. Möglicherweise vorhandene Zusatzfunktionen (z.B. IDS, Proxies, ...) bieten diese Funktionalität.

Firewalls werden an Netzgrenzen und –übergängen eingesetzt, um die Kommunikation zwischen einem als vertrauenswürdig eingestuften internen (inside) Netz und nicht vertrauenswürdige Netzen (outside), z.B. das

Internet, zu reglementieren. Angriffe, die **innerhalb** des vertrauenswürdigen Netzes durchgeführt werden und die Firewall deshalb nicht passieren, können damit nicht verhindert werden.

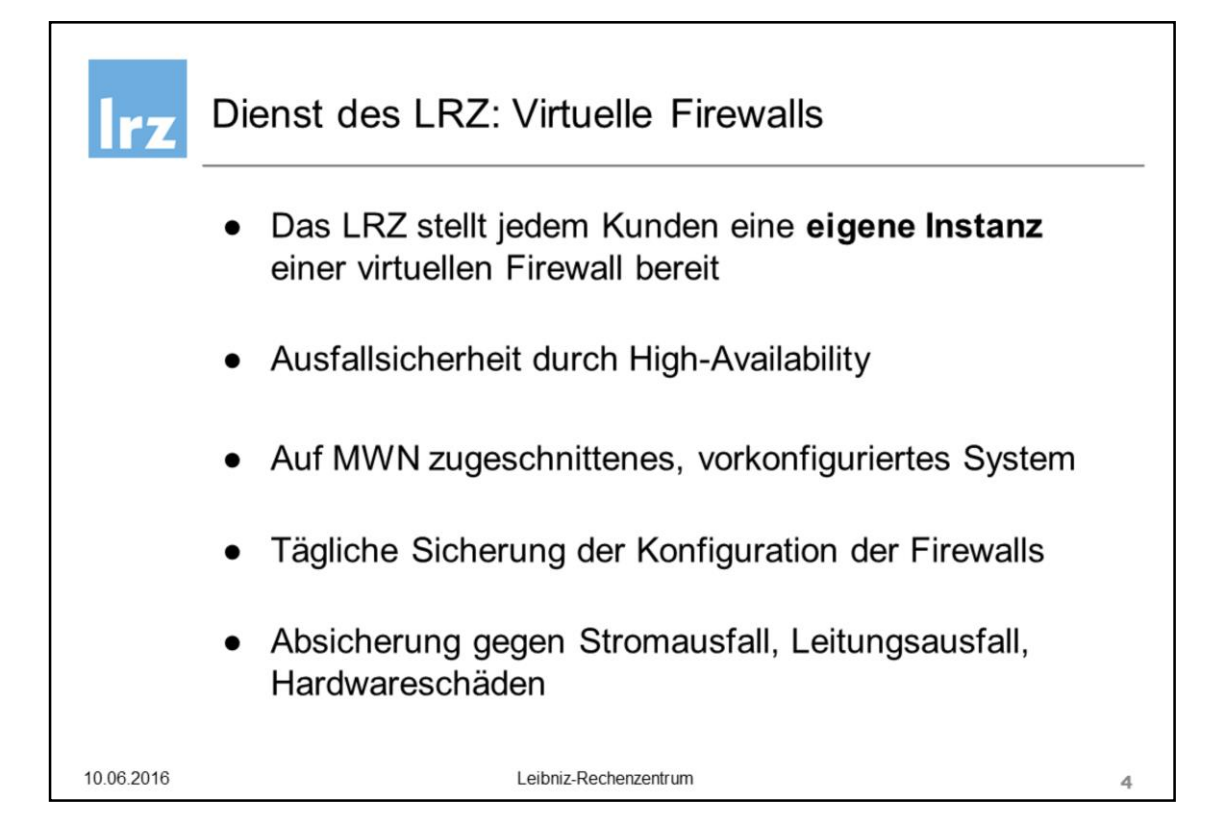

Im Rahmen des Dienstangebots "Virtuelle Firewall" bietet das LRZ für Institute und Organisationen im Münchner

Wissenschaftsnetz (MWN) eine virtuelle Firewall auf LRZ-Hardware (VMWare ESXi) an. Die Kunden-Firewall

besteht aus zwei virtuellen Maschinen, die als Active-Standby-Paar redundant konfiguriert sind und damit ein hohes

Maß an Ausfallsicherheit bieten.

Bereits die Konfiguration im Auslieferungszustand bietet eine grundlegende Absicherung der zu schützenden

Systeme in den Inside-Netzen und ist außerdem speziell auf den Einsatz im MWN zugeschnitten. Eine täglich automatisch durchgeführte Sicherung (Backup) der kompletten Firewall-Konfiguration gewährleistet

eine schnelle Rückkehr zu einem funktionierenden System innerhalb weniger Minuten, etwa bei einer nicht

revidierbaren Fehlkonfiguration oder einem fehlgeschlagenen System-Update.

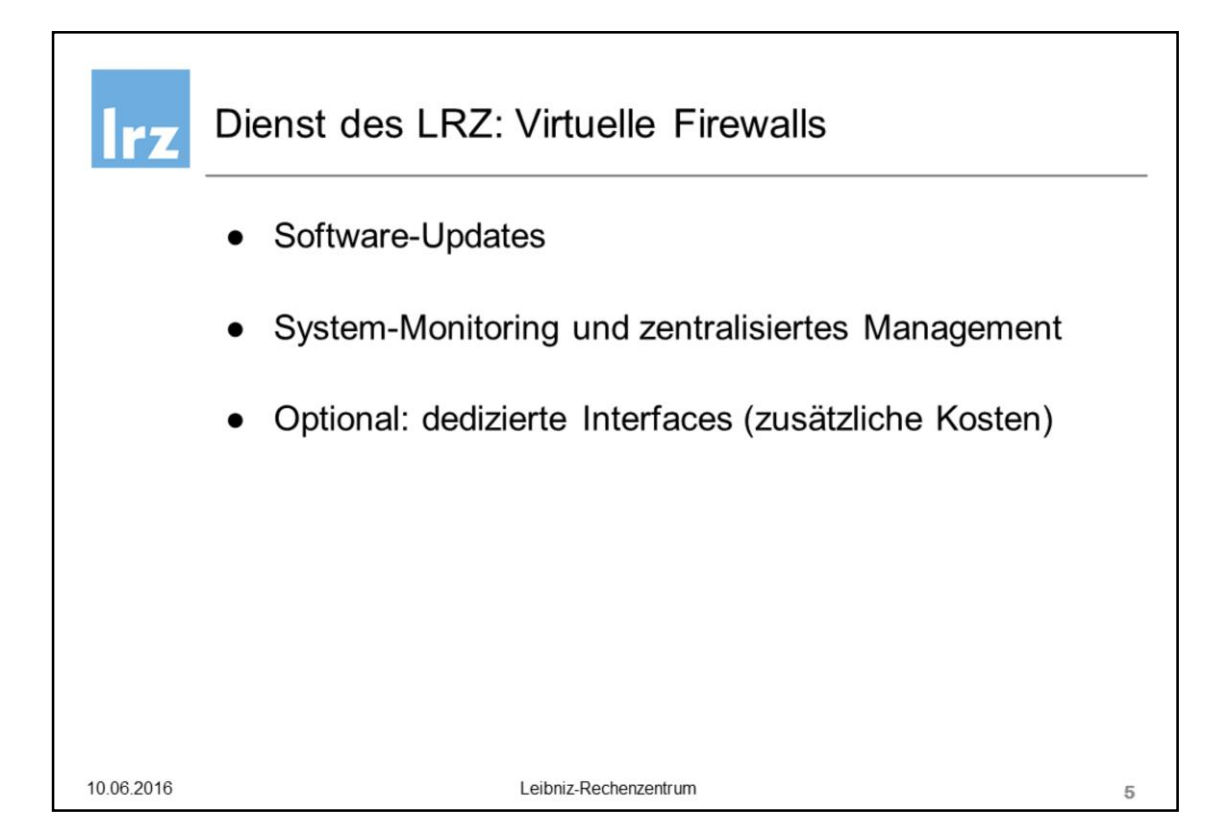

Die Erreichbarkeit des Firewall-Systems selbst und der dort betriebenen Dienste, z.B. des Web-Interfaces, sowie

die aktuelle CPU-, Speicher- und Festplattenauslastung werden überwacht. So wird übermäßiger Ressourcenverbrauch

frühzeitig erkannt und daraus resultierende Instabilitäten oder Systemausfälle werden bereits im Vorfeld vermeiden.

Das zentrale Management ermöglicht ein einfaches Ausrollen sowie flächendeckende Software-Updates oder

Konfigurationsänderungen.

Im Auslieferungszustand bietet die virtuelle Firewall **3** Netz-Interfaces:

- Inside (LAN)
- Outside (WAN)
- SYNC (privates Netz für High-Availability)

Bei erhöhten Durchsatzanforderungen können optional dedizierte Interfaces bereitgestellt werden. Dies ist jedoch mit

zusätzlichen Kosten verbunden. Durch Tagging stellt die pfSense verschiedene VLAN-Interfaces zur Verfügung.

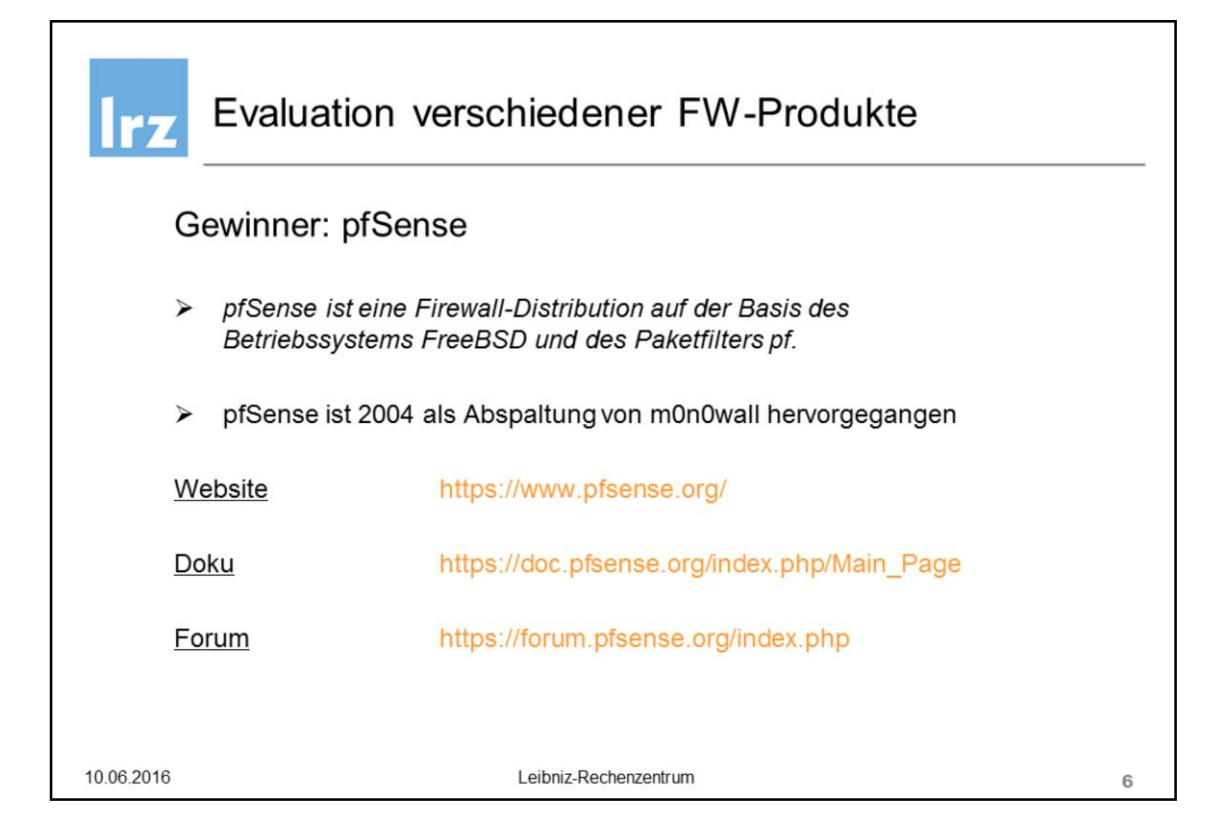

Um seinen Kunden eine aktuelle und den Anforderungen entsprechende Firewall-Lösung anbieten zu können,

hat das Firewall-Team des LRZ eine umfangreiche Evaluation sowohl kommerzieller als auch Open-Source-Produkte

durchgeführt. In einem Katalog wurden mehr als 80 Anforderungen definiert, denen sich knapp 30 Firewall-Lösungen

stellen mussten.

Die drei besten Produkte wurden einem erweiterten Live-Test im MWN unterzogen.

Gewinner dieser Produktauswahl war die auf FreeBSD-basierende Open-Source-Firewall-Distribution **pfSense**

(https://www.pfsense.org), die 2004 als Abspaltung des m0n0wall hervorgegangen ist. Eine Übersicht des kompletten

pfSense-Funktionsumfangs findet sich unter

## https://www.pfsense.org/about-pfsense/features.html

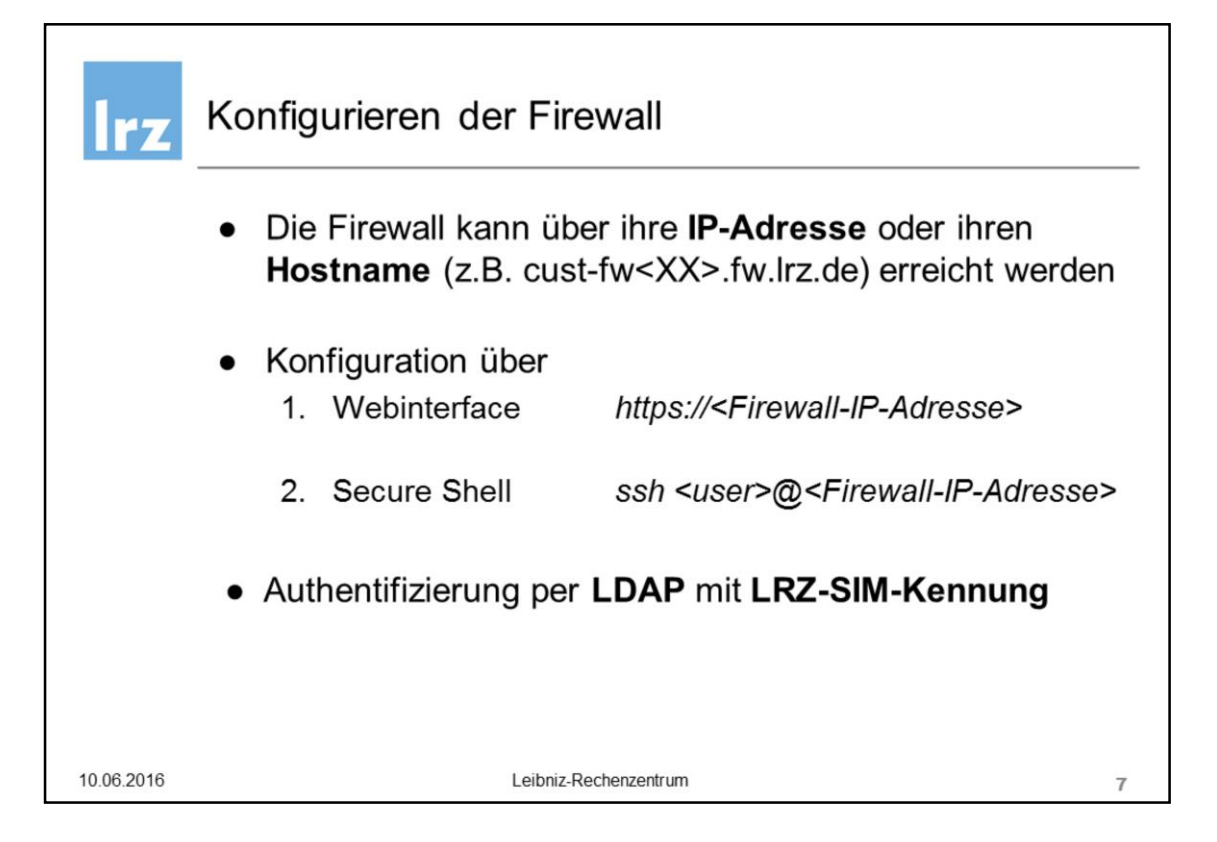

Die Firewall kann über ihre IP-Adresse oder ihren DNS-Namen erreicht werden.

Die Konfiguration erfolgt über eine Web-Oberfläche. Falls nötig kann aber auch per SSH auf die Firewall zugegriffen werden.

Die Authentifizierung erfolgt mit einer LRZ-SIM-Kennung, so dass das Anlegen und die Pflege lokaler Nutzerkonten entfällt. Das gilt sowohl für die Firewall-Administrator- als auch für die VPN-Zugänge.

Die gruppenbasierte Benutzerverwaltung beruht auf dem im MWN eingesetzten Master-User-Konzept. Die Master-User können sowohl die Firewall-Administrator- als auch die VPN-Berechtigungen in speziellen

Gruppen im LRZ-Identity-Management-Portal verwalten.

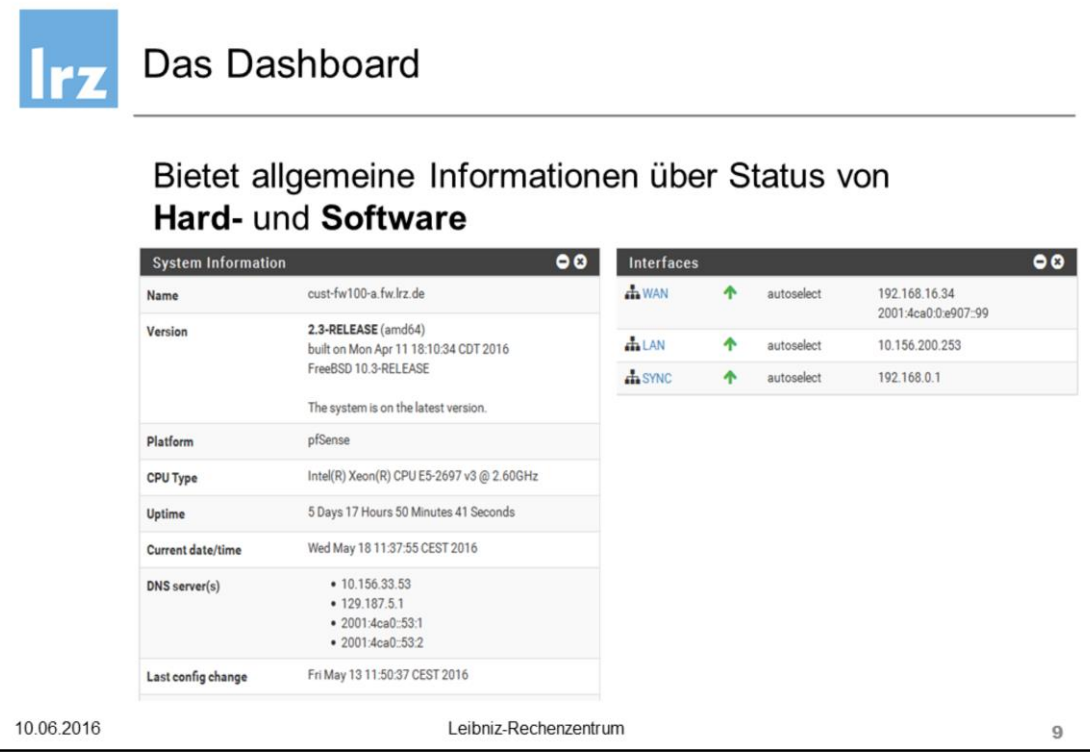

Spezielle Dashboard-Widgets zeigen den aktuellen Durchsatz und eventuelle Fehler der angeschlossenen

Netz-Interfaces, je nach Geschmack aufbereitet in Live-Traffic-Graphen oder in interface-spezifischen Statistiken.

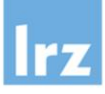

## Das Dashboard

# Statistiken und Traffic Graphen (Live) der Netzinterfaces

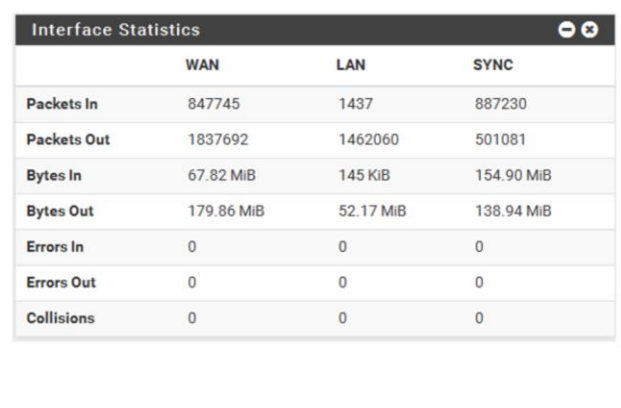

10.06.2016

Leibniz-Rechenzentrum

 $10$ 

Spezielle Dashboard-Widgets zeigen den aktuellen Durchsatz und eventuelle Fehler der angeschlossenen

Netz-Interfaces, je nach Geschmack aufbereitet in Live-Traffic-Graphen oder in interface-spezifischen Statistiken.

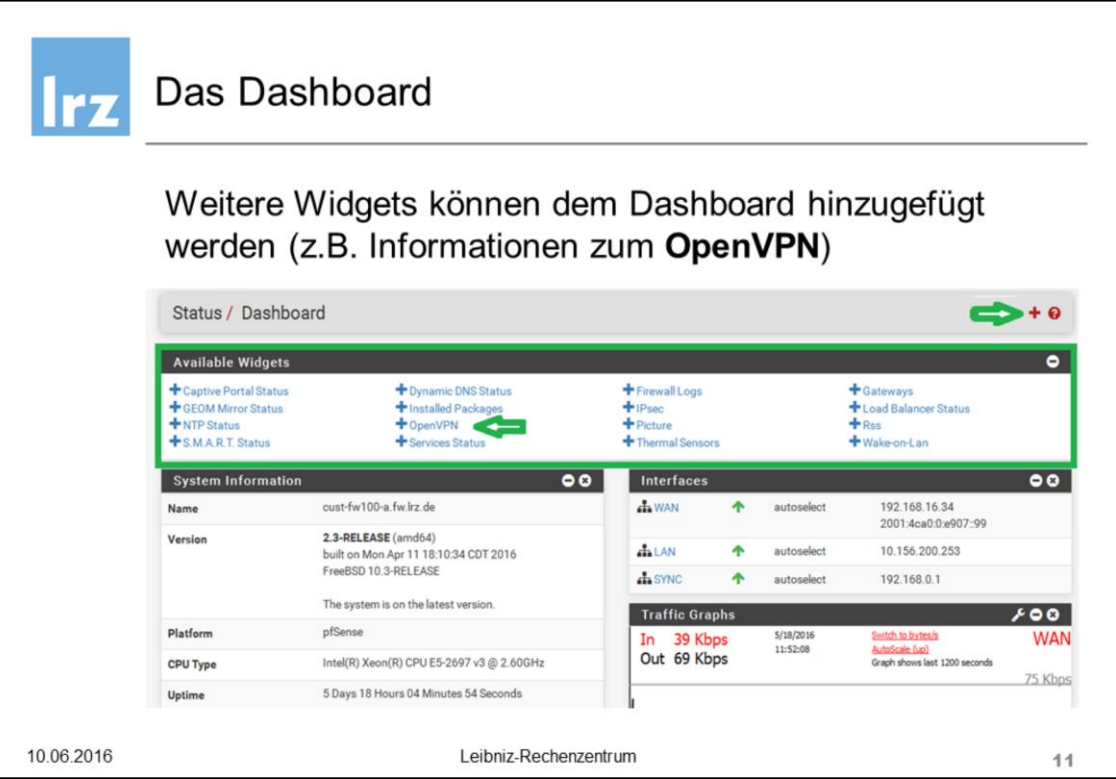

Das Dashboard lässt sich durch Hinzufügen weiterer Widgets individuell anpassen. Auch die Anordnung dieser

Widgets ist per Drag-and-Drop beliebig konfigurierbar.

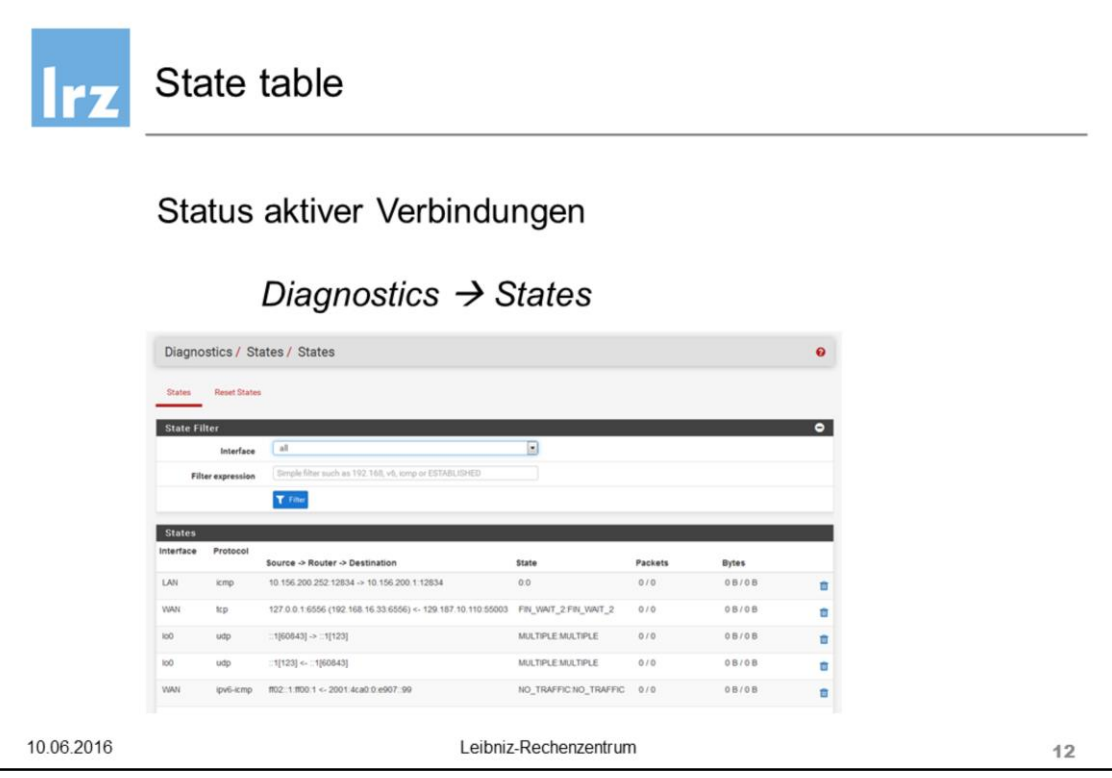

Der Status aktuell aktiver Verbindungen kann über den Menüpunkt Diagnostics – States oder über das Dashboard (System Information – State table size – Show States) angezeigt werden.

Die Liste aktiver Verbindungen enthält Informationen zu Protokoll, IP-Adressen, Verbindungsstatus, und Kommunikationsrichtung einer Verbindung.

Für jede Verbindung über die Firewall werden zwei States festgehalten:

- einer beim Eintreffen an der Firewall
- einer beim Verlassen der Firewall

Zur Verfügung stehende Filteroperationen helfen, die jeweils gesuchten Verbindungen schnell zu finden. Wird eine IP-Adresse in CIDR-Notation als Filter eingegeben, erscheint ein "Kill" Button, mit dessen Hilfe sich alle angezeigten (gefilterten) Verbindungen beenden lassen. Einzelne Verbindungen lassen sich mit dem hinter jeder Zeile angezeigten "x"-Button beenden. Im Tab "Reset States" könne alle Verbindungen zurückgesetzt werden.

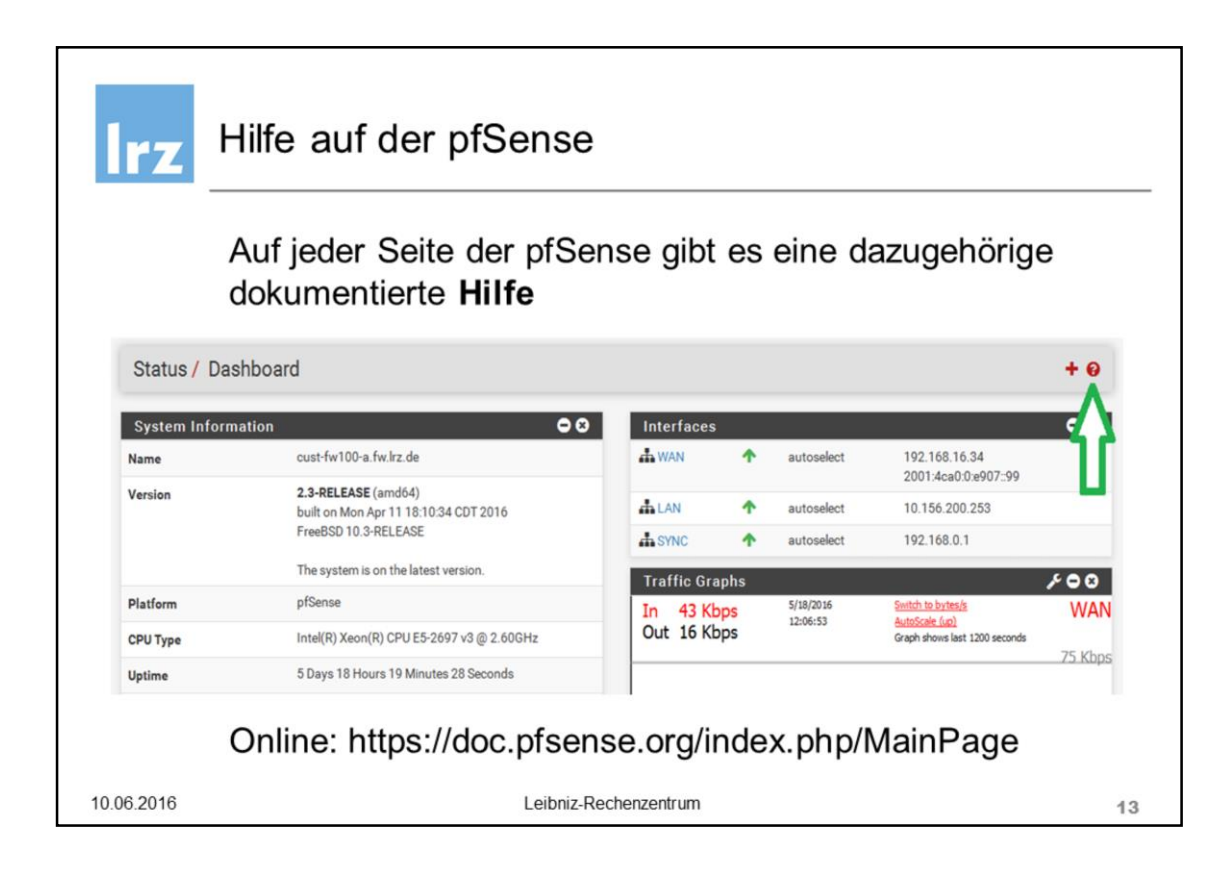

Auf jeder Konfigurationsseite steht eine Hilfe-Funktion zur Verfügung. Diese beschreibt in Kurzform die Einstellmöglichkeiten der jeweiligen Konfigurations- oder Übersichtsseite. Diese verlinkt auf die Dokumentationsseiten von pfSense

Für weitere Informationen bietet pfSense jedoch auch eine ausführliche Dokumentation unter

**https://doc.pfsense.org/index.php/Main\_Page**

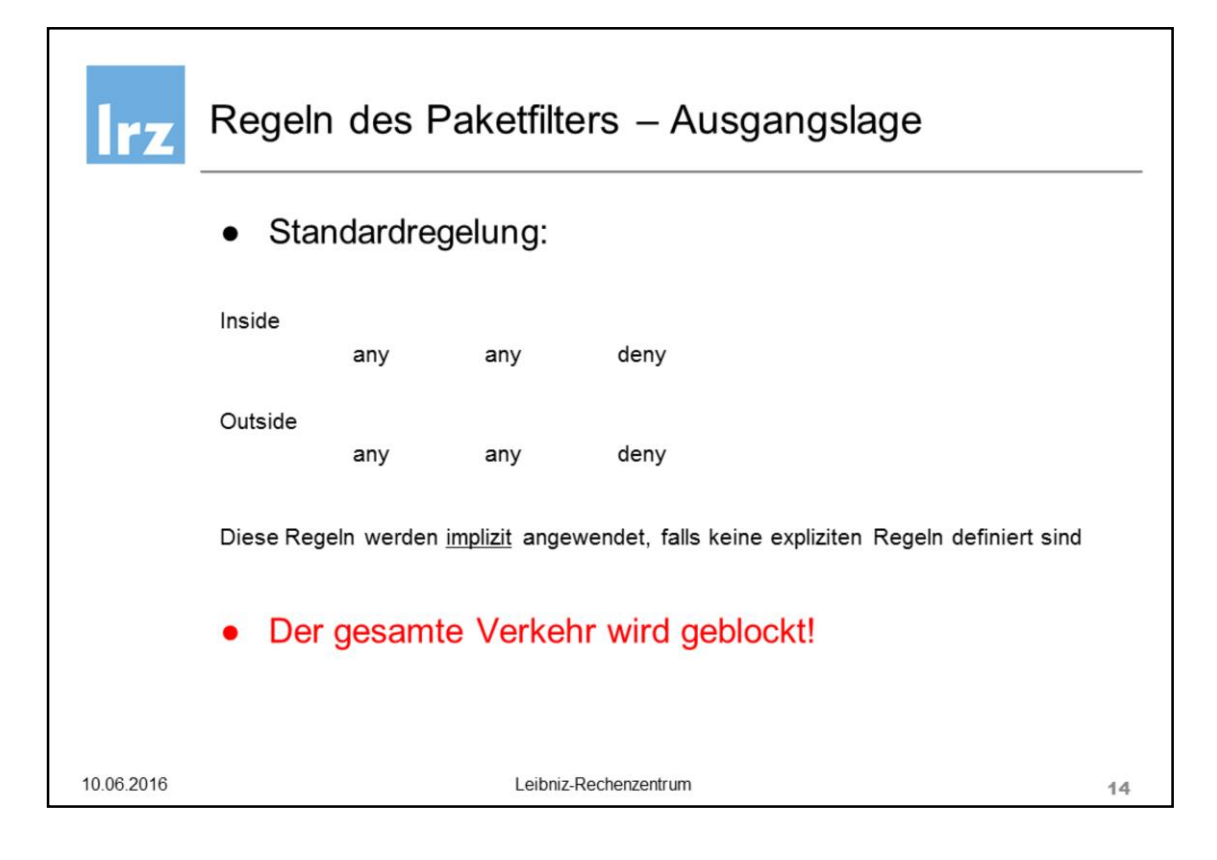

Zugriffe in bzw. aus einem Netz über die Firewall lassen sich mithilfe von Regeln (Rules) einschränken.

Bei der Erstellung dieser Regeln sollte man generell an Folgendes denken:

- Wie sieht mein Netz generell aus?
- Wie viele Rechner/Drucker befinden sich in dem Netz?
- Wie werden die IP-Adressen dort vergeben? (DHCP/statisch)
- Welche Rechner sind Server und bieten Dienste an?
- Welche Dienste werden nach außerhalb angeboten? (z.B. Webserver, FTP, etc.)
- Welche Dienste, bereitgestellt auf Systemen in anderen Netzen werden verwendet?
- Bieten weitere Geräte Dienste im Netz an? (z.B. Zeiterfassung, Netzwerkdrucker, etc.)

Man unterscheidet beim Aufbau von Firewall-Regelwerken zwischen

- Blacklist (alles, was nicht explizit verboten ist, ist erlaubt)
- Whitelist (alles, was nicht explizit erlaubt ist, ist verboten)

Die pfSense-Plattform verwendet einen Whitelist-Ansatz und blockt jegliche Kommunikation, die nicht explizit per

Regeln erlaubt ist, was im Rahmen des LRZ-Dienstes virtuelle Firewall als sichere Grundkonfiguration gilt.

Vom Whitelist-Ansatz zum Blacklist-Ansatz kommt man, wenn man als letzte Regel ein any/any/allow definiert

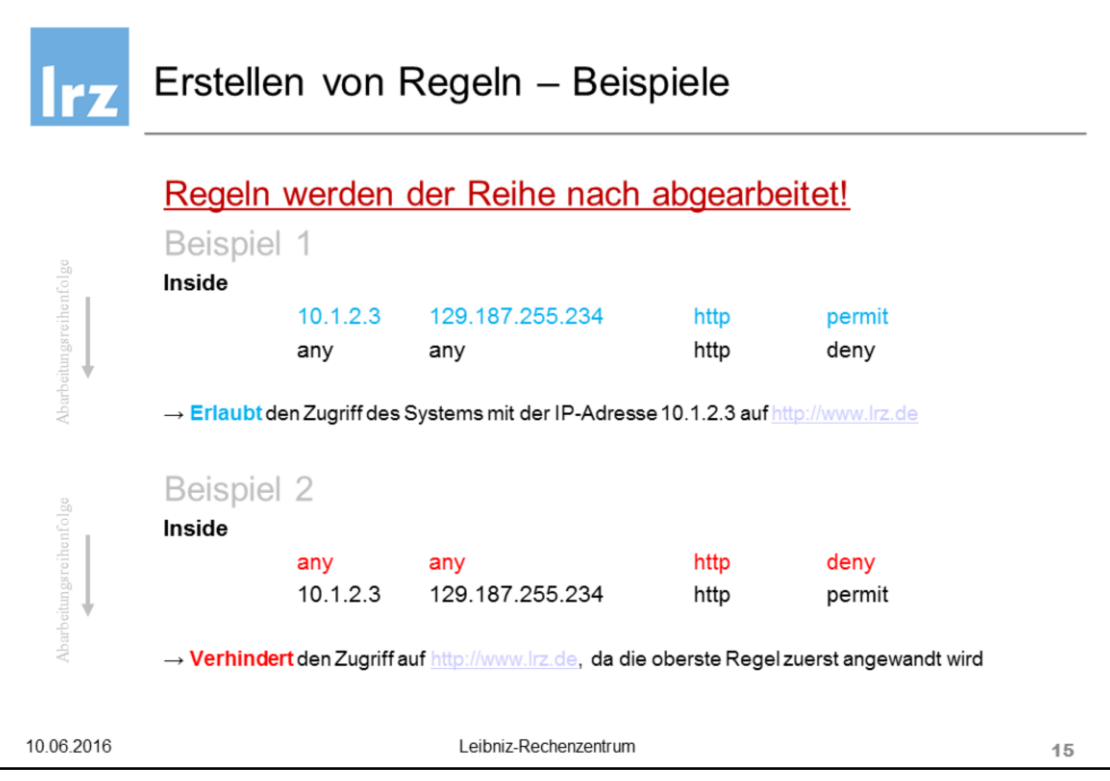

Regeln, welche die Kommunikation über die Firewall reglementieren, werden in einem Regelwerk zusammengefasst. Jede Regel besitzt eine Nummer, die ihrer Position in diesem Regelwerk entspricht, sowie Bedingungen für die Anwendbarkeit dieser Regel.

Erreicht ein im Rahmen einer Kommunikation zwischen zwei Teilnehmern (Quelle, Ziel) versendetes Paket

ein FW-Netzinterface, wird dort überprüft ob eine Regel diese Kommunikation explizit erlaubt. Das Regelwerk wird dabei, beginnend bei der ersten Regel, d.h. von oben nach unten, abgearbeitet. Die erste Regel, deren Bedingungen erfüllt sind, "matched" und wird angewendet.

In Beispiel 1 gibt es eine Regel, welche den Zugriff auf den Webserver des LRZ des Systems mit der Quell-IP-Adresse 10.1.2.3, Ziel-IP-Adresse 129.187.255.234, Protokoll HTTP explizit erlaubt. Die nachfolgende Default-Blockregel kommt für dieses System nicht zur Anwendung.

Wie komme ich nun auf die IP-Adresse 129.187.255.234? (Diagnostics /DNS-Lookup)

In Beispiel 2 steht die Regel, welche den Zugriff auf den Webserver des LRZ des Systems mit der Quell-IP-Adresse 10.1.2.3 explizit erlaubt erst nach der Default-Block-Regel, d.h. der Zugriff wird verhindert.

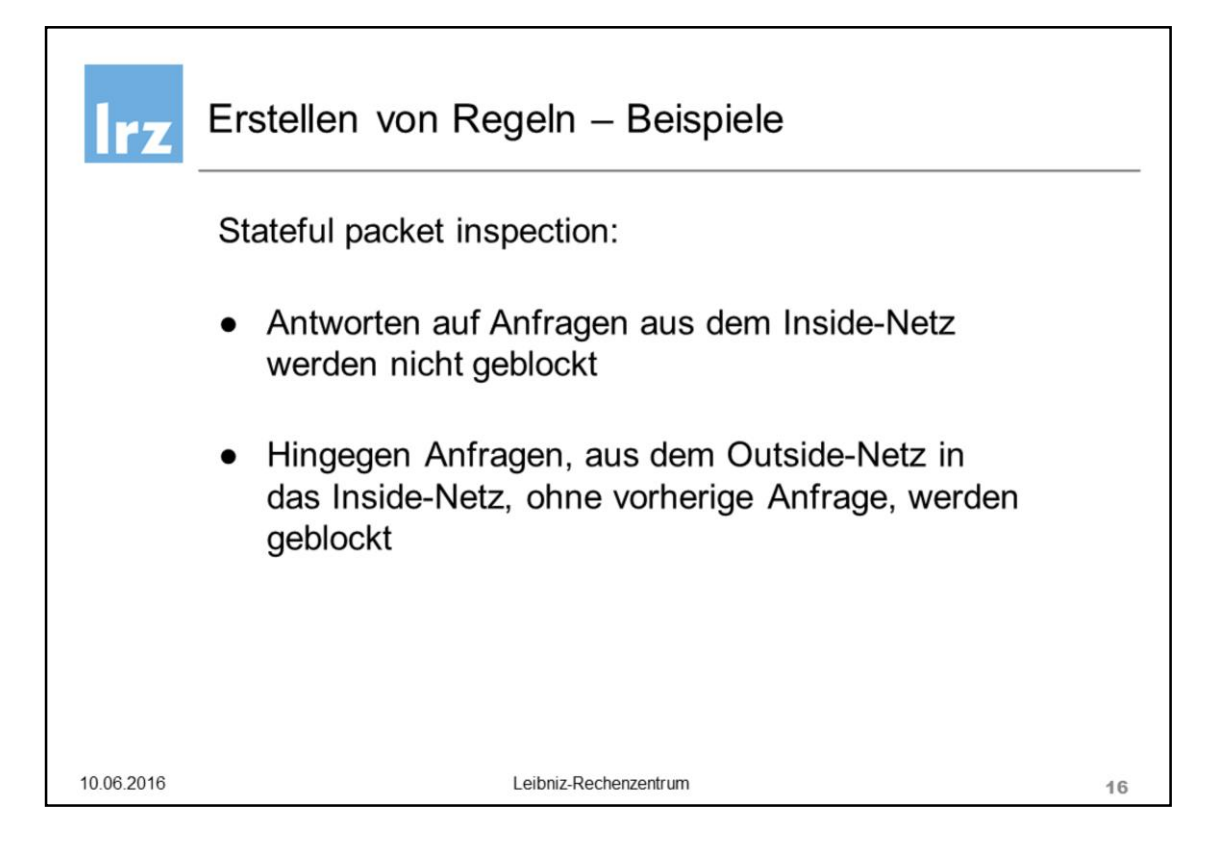

Bei einer "stateful" Firewall muss nicht, im Gegensatz zu einem reinen Paketfilter, eine Regel für die ein- und eine für die ausgehende Kommunikation definiert werden.

Antworten auf eine Anfrage aus dem vertrauenswürdigen Inside-Netz sind erlaubt, d.h. werden nicht geblockt.

Hierzu protokolliert die Firewall in dynamischen Zustandstabellen (State table) die ausgehenden Anfragen.

Direkte Anfragen aus dem Outside-Netz, z.B. dem Internet, ohne vorherige Anfrage, d.h. es existiert kein entsprechender Eintrag in der Zustandstabelle, werden automatisch geblockt.

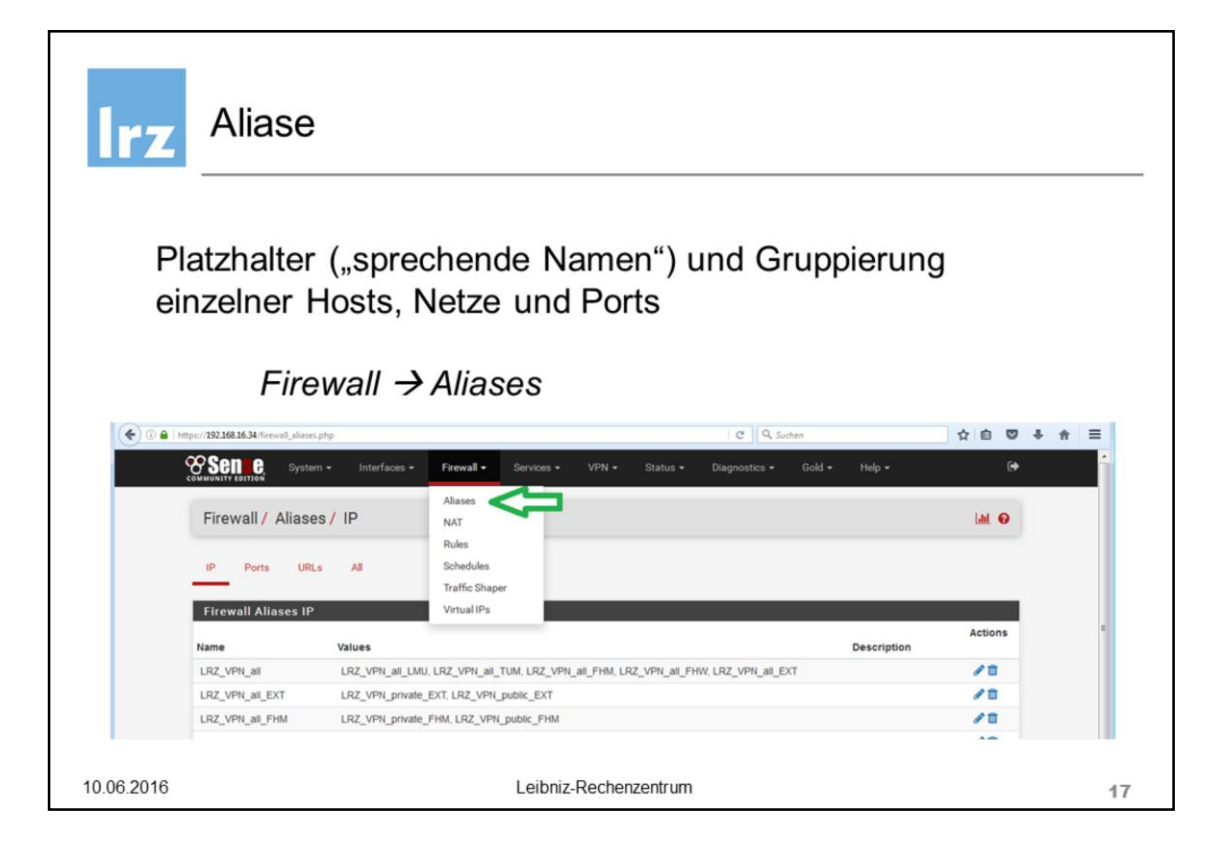

Aliase dienen einerseits als Platzhalter für meist nur über ihre IP-Adressen definierten Hosts, Netze oder Ports und können andererseits auch zur Gruppierung dieser Elemente eingesetzt und später, z.B. in der Konfiguration von Regeln verwendet werden.

Hier einige Beispiele, auf welche Arten sich Aliase in der pfSense definieren lassen:

- Eingabe von Test-Alias1  $\rightarrow$  192.168.23.12, 192.168.23.16
- Eingabe von Test-Alias2  $\rightarrow$  192.168.23.12 192.168.23.16 (Ranges, werden automatisch expandiert)
- Eingabe von Test-Alias3  $\rightarrow$  testsystem.mwn.de, d.h. mittels Hostname
- Eingabe von Test-Alias4  $\rightarrow$  Netzen (CIDR-Notation)  $\rightarrow$  10.10.0.0/16, 2001:4ca0:bbbb::/64
- Eingabe von Test-Alias5  $\rightarrow$  Test-Alias1, Test-Alias2

IPv4- und IPv6-Aliase lassen sich kombinieren, so dass z.B. ein Host, der sowohl über IPv4 als auch IPv6 angebunden ist, über einen Alias definiert werden kann. Löschen eines Alias, der in einer anderen Alias-Definition verwendet wird, ist nicht möglich.

Aliase lassen sich auch über eine außerhalb der Firewall gepflegte Liste von IP-Adressen, Subnetzen importieren (Bulk import). Z.B.

192.168.1.254 Home router 10.20.0.0/16 Office network

Hier geben die Bezeichner "Home router" und "Office network" den Beschreibungstext für das CIDR-Objekt an.

Änderungen an den Alias-Definitionen werden erst nach einem "Apply Changes" aktiv, d.h. auch, dass sich Aliase erst nach ihre Definition und Aktivierung in anderen Alias-Definitionen verwenden lassen.

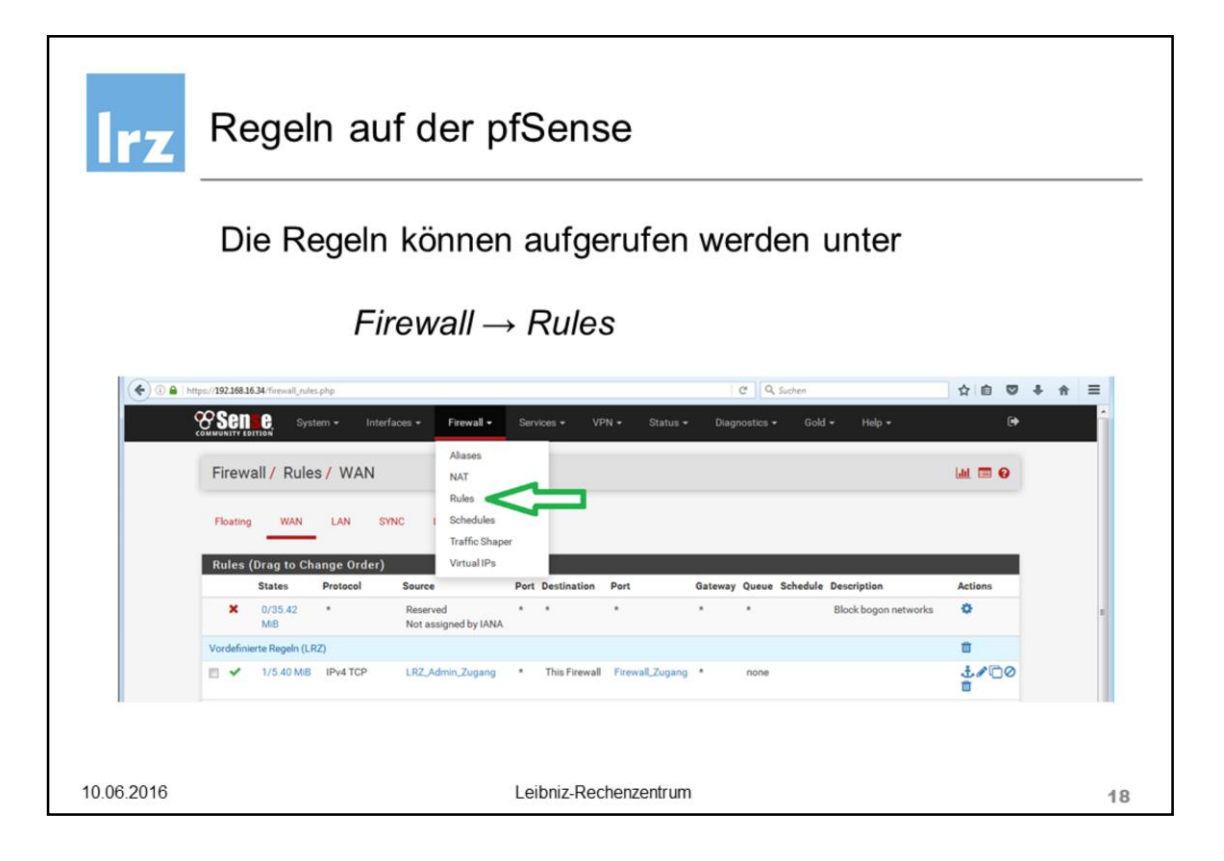

Die Erstellung von Regelwerken auf der pfSense findet sich im Menü *Firewall – Rules*.

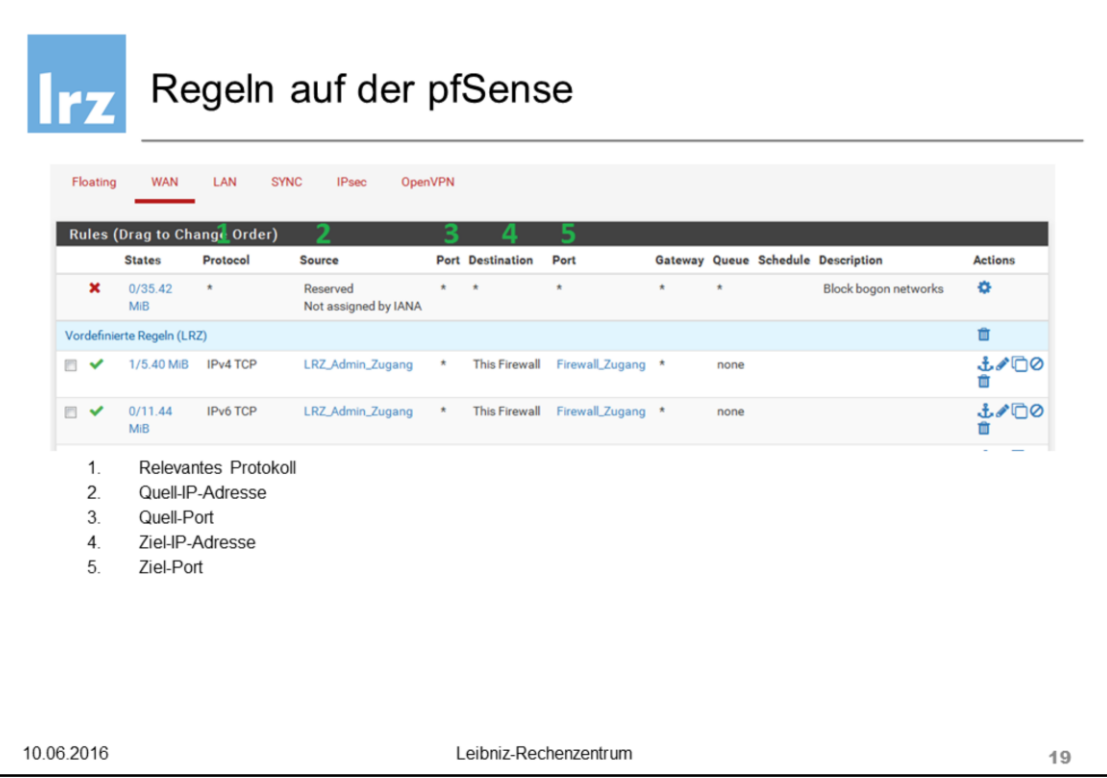

Eine Übersicht über das aktuelle Regelwerk liefern mehrere Tabellen. Für jedes Netz-Interface sowie für jeden

aktiven VPN-Typ (z.B. IPSec, OpenVPN) existiert eine eigene Tabelle. Darüber hinaus gibt es so genannte

Floating Rules, mithilfe derer sich innerhalb einer einzigen Regel Einschränkungen sowohl für komplexere

Kommunikationsbeziehungen als auch für mehr als eine Kommunikationsrichtung oder beispielsweise die Kommunikation mehrerer interner Netzinterfaces untereinander festlegen lassen.

Funktionen zum Regel-Management, z.B. Hinzufügen neuer Regeln, Änderung der Regelreihenfolge oder das

Löschen einer selektierten Regel finden sich über die Schaltsymbole rechts neben der Tabelle bzw. Regel.

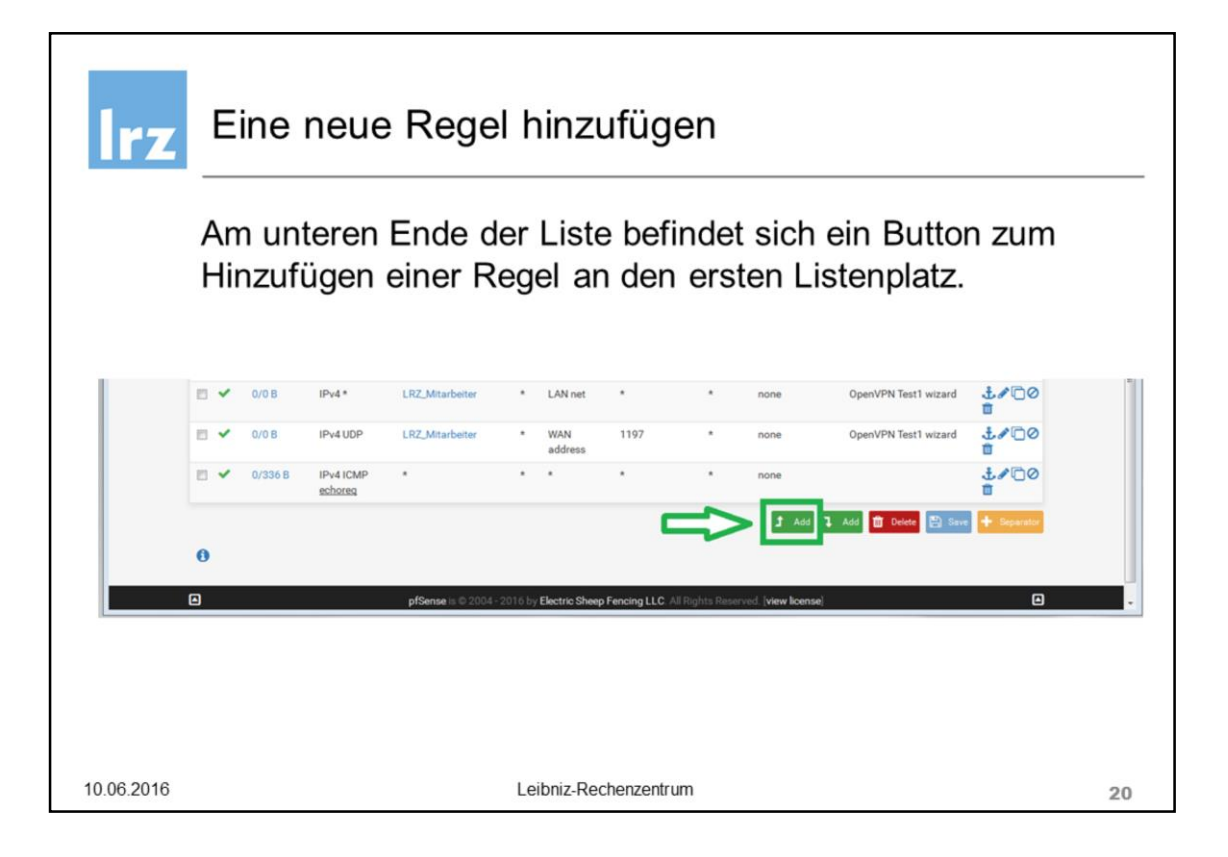

Das Hinzufügen einer neuen Regel zum Regelwerk erfolgt über einen der beiden [Add]-Schaltflächen, die die neue Regel entweder am Anfang oder Ende der Regelliste platzieren. Das Betätigen einer [Add]-Schaltflächen startet den Regel-Editor.

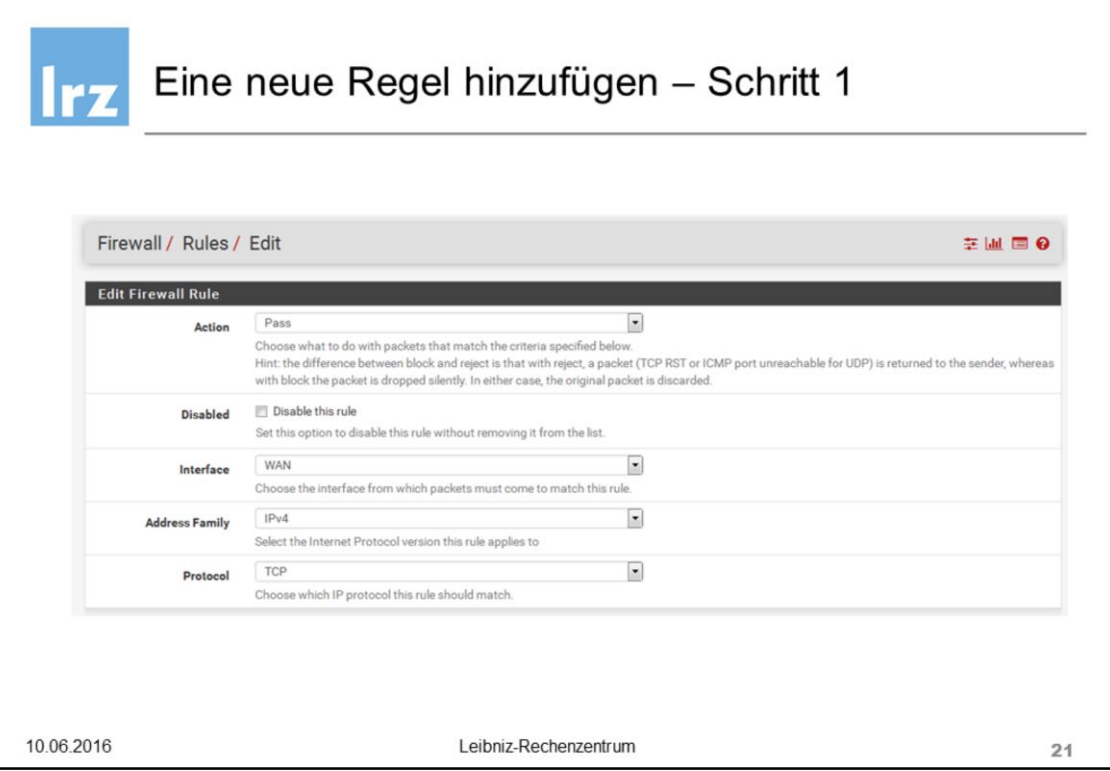

Mithilfe des Regel-Editors werden die Einstellungen einer bestimmten Regel vorgenommen.

## **Action:**

Regeln können den Zugriff explizit erlauben (Pass) bzw. blocken (block, reject). Im Gegensatz zu einem einfachen "block" wird beim "reject" dem Sender ein TCP RST oder ICMP port unreachable für UDP als Antwort gesendet.

**Disabled:** Regeln lassen sich explizit deaktivieren, auch temporär, ohne sie z.B. löschen zu müssen.

**Interface:** Auswahl für welches Netz-Interface die Regel gelten soll

**Address Family:** Regeln können sowohl für IPv4, IPv6 oder IPv4+IPv6 konfiguriert werden.

**Protocol:** Auswahl des IP-Protokolls, für das die Regel gelten soll (z.B. TCP, UDP, ICMP, any,...)

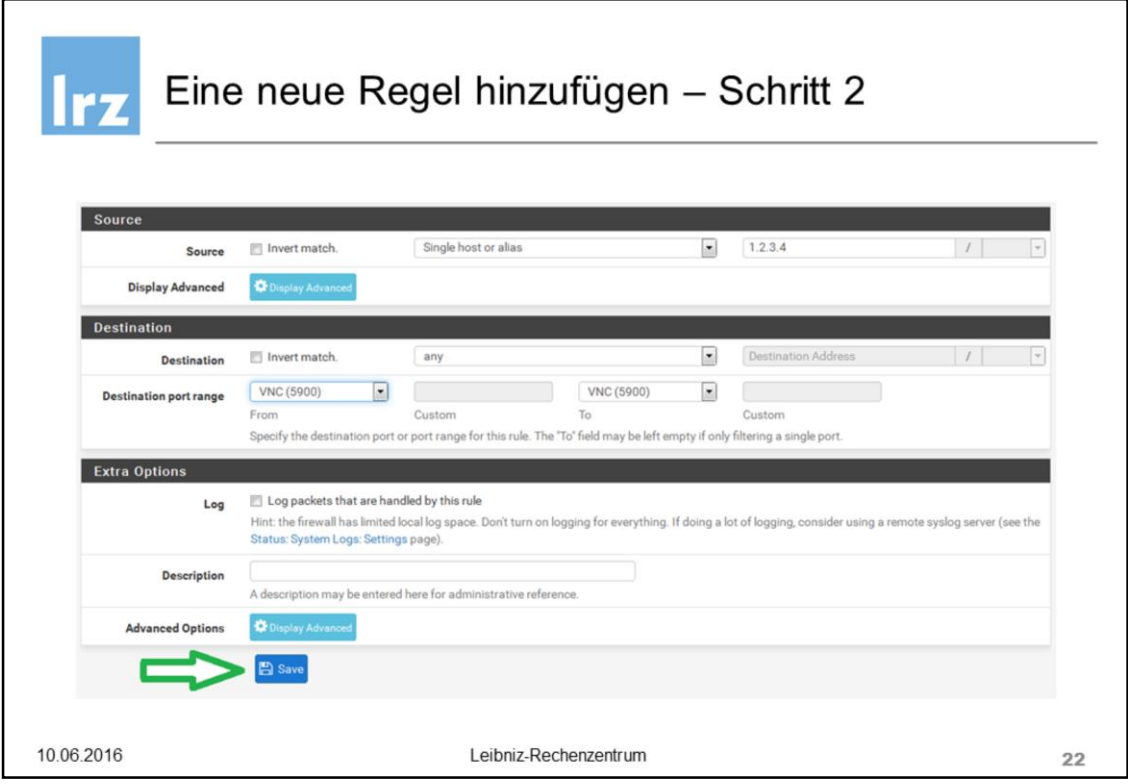

**Source:** Angabe der Quelle der Kommunikation (z.B. Single Host, Network, Alias, ...) Durch Aktivieren der Checkbox "Invert match" lässt sich die Regel sehr einfach invertieren.

**Destination:** Angabe des Ziels der Kommunikation (z.B. Single Host, Network, Alias, ...) Durch Aktivieren der Checkbox "Invert match" lässt sich auch hier die Regel sehr einfach invertieren.

**Destination Port Range:** Port- bzw. Port-Range auf dem Zielsystem, für die die Regel gelten soll.

**Log:** Anhaken dieser Checkbox aktiviert das Logging für diese Regel. Aufgrund des begrenzten Speicherplatzes für Log-Einträge auf der Firewall, sollte das Logging nur sehr selektiv, z.B. für Debugging-Zwecke, aktiviert werden.

**Description:** (optionale) Beschreibung der Regel, (besser is das)

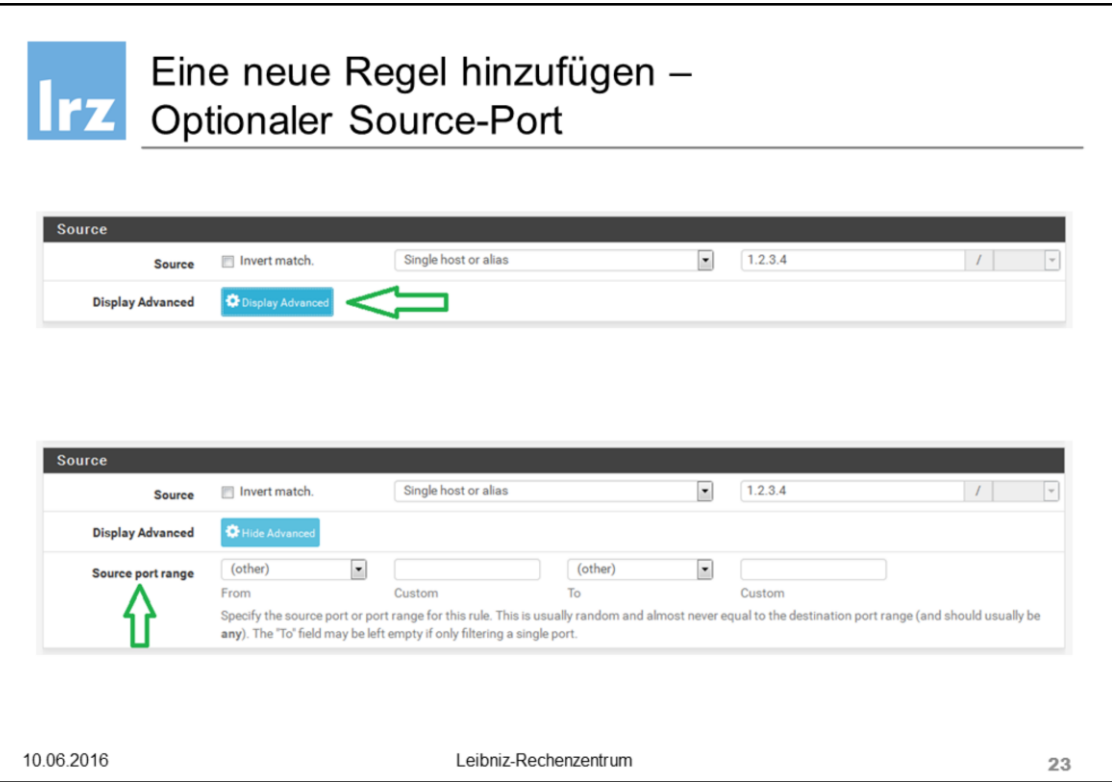

**Display Advanced:** Aufklappen der Eingabemaske für den Quellport.

**Source Port Range:** Port- bzw. Port-Range auf dem Quellsystem, für das die Regel gelten soll.

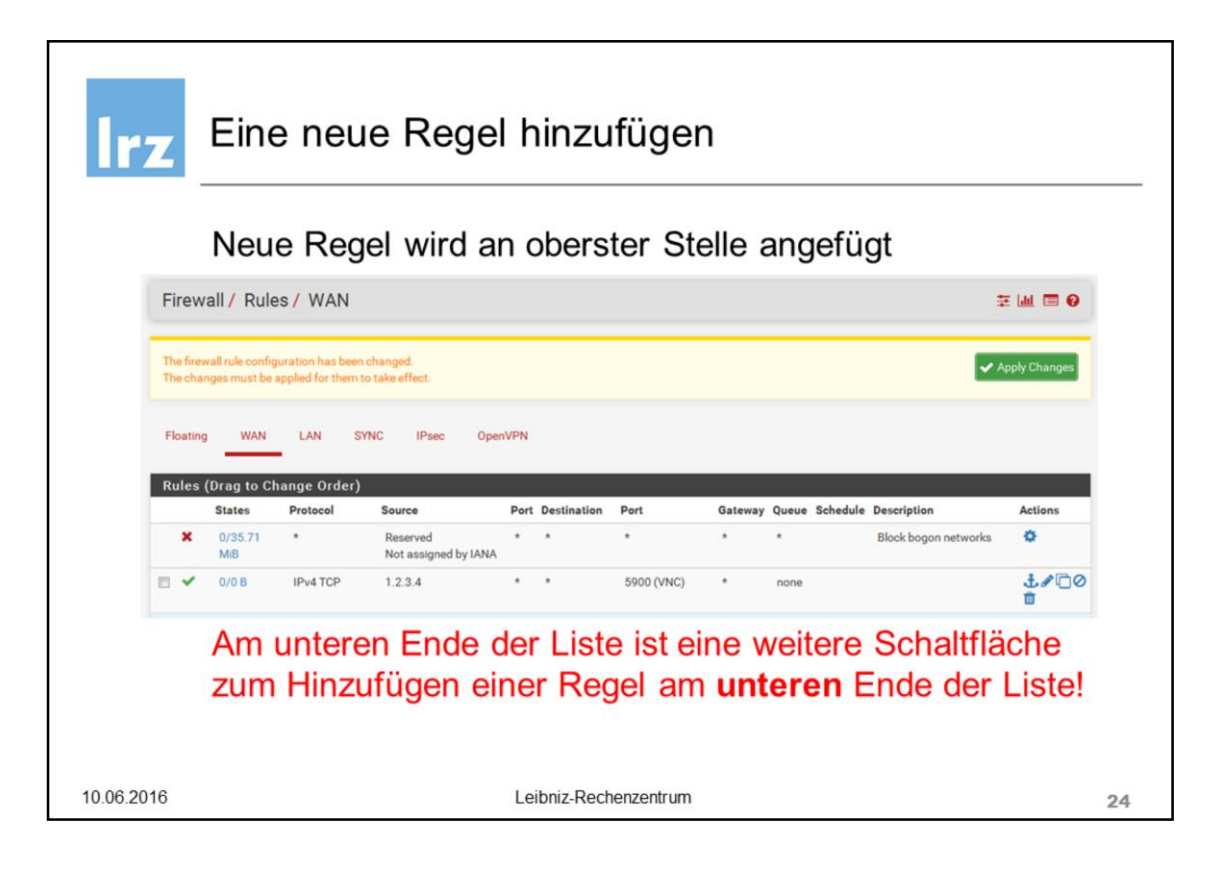

Regeln lassen sich auch "auf Basis" einer bereits bestehenden Regel erstellen. Dazu wählt man das Copy-Symbol mit den zwei symbolischen Blättern rechts neben der zu kopierenden Regel.

Die Reihenfolge der Regeln kann durch einfaches Drag-and-Drop (Ziehen und Ablegen) einer Regel verändert werden.

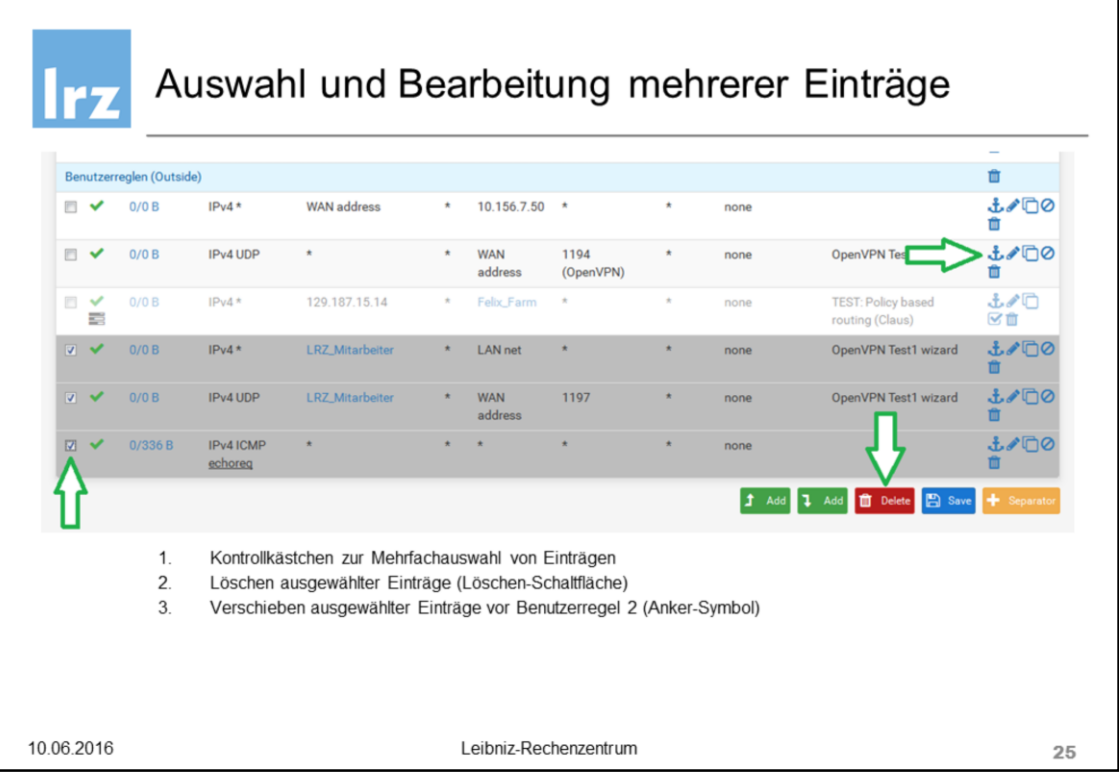

Für die Bearbeitung des Regelwerks stehen verschiedene Funktionen zu Verfügung:

- Kontrollkästchen (Checkboxen) für Mehrfachauswahl, z.B. um mehrere Regeln im Regelwerk zu verschieben oder auf einmal zu löschen.

- Verschiedene Aktionssymbole zum Bearbeiten einer bestimmten Regel.

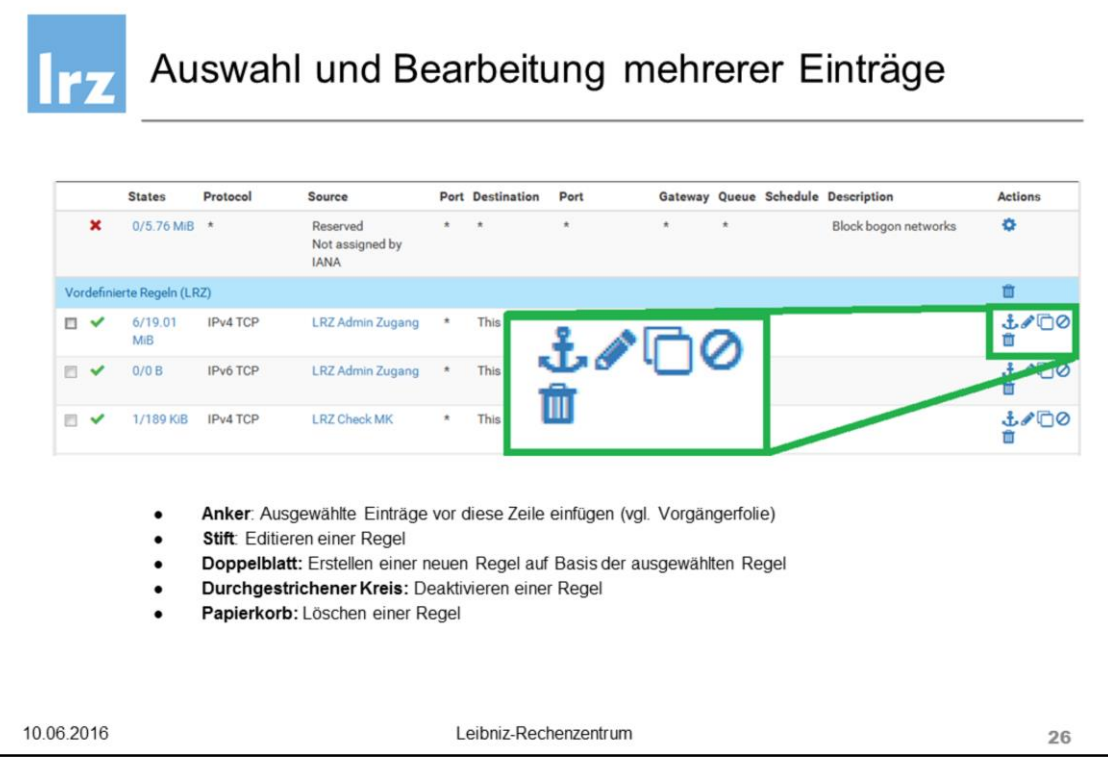

Für die Bearbeitung des Regelwerks stehen verschiedene Funktionen zu Verfügung:

- Bearbeiten einer Regel mithilfe des Regel-Editors (Stift-Symbol)
- Erstellen einer neuen Regel auf Basis der ausgewählten Regel ("Klonen") und öffnen des Regeleditors (Doppelblatt-Symbol)
- Deaktivieren einer Regel (Durchgestrichener-Kreis-Symbol)
- Löschen einer Regel (Papierkorb-Symbol)

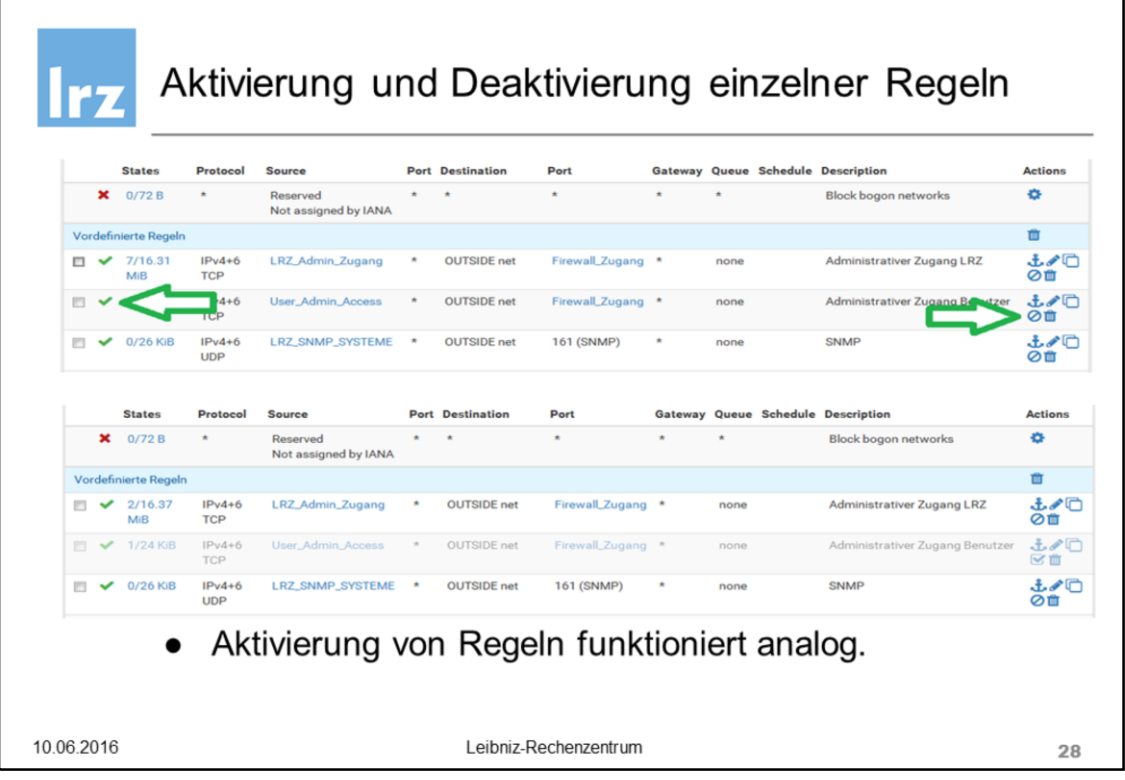

Einzelne Regeln lassen sich auch in der tabellarischen Übersicht auf zwei Arten aktiveren bzw. deaktivieren:

- 1. Klicken auf Grünes Häkchen, links.
- 2. Klicken auf Durchgestrichener-Kreis-Symbol, rechts.

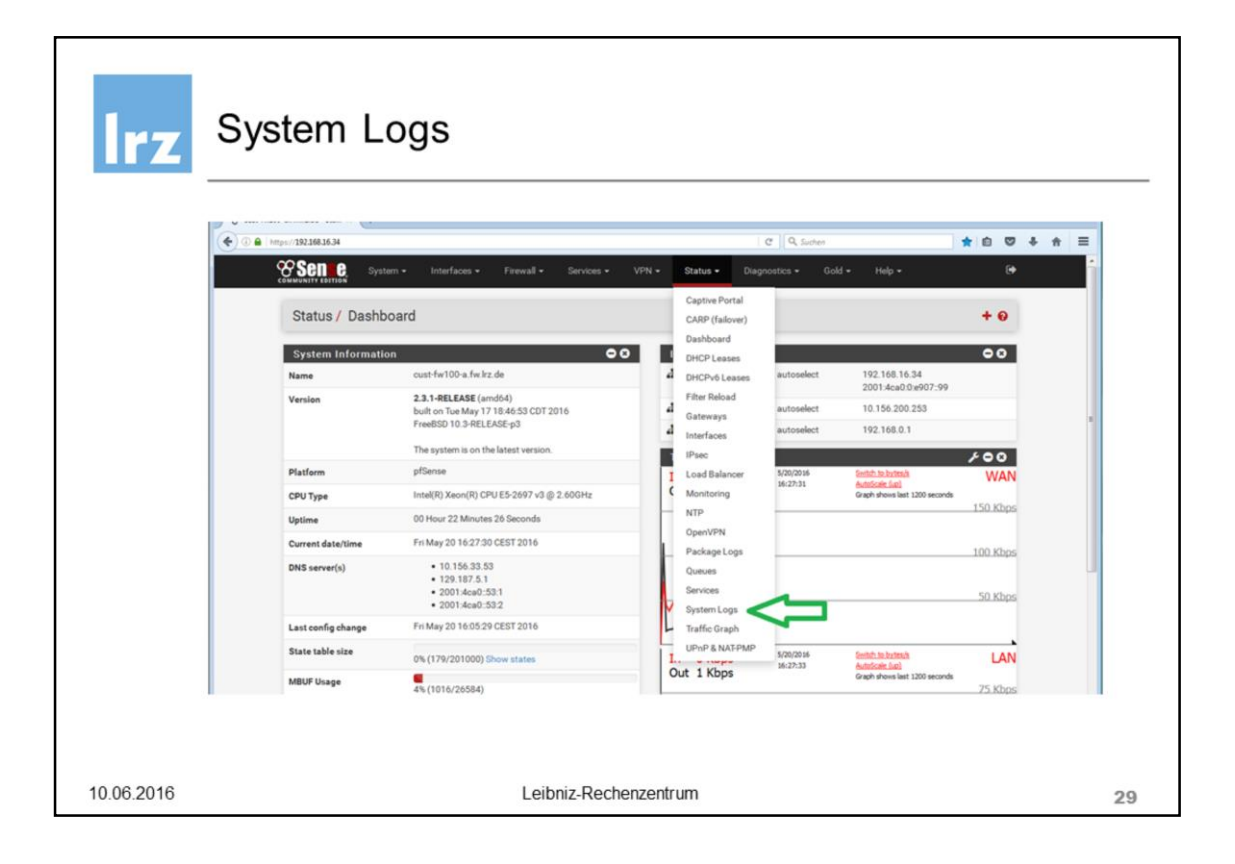

Statusmeldungen zum aktuellen System- bzw. Dienstzustand lassen sich in der Web-Oberfläche über das Menü *Status – System Logs* einsehen.

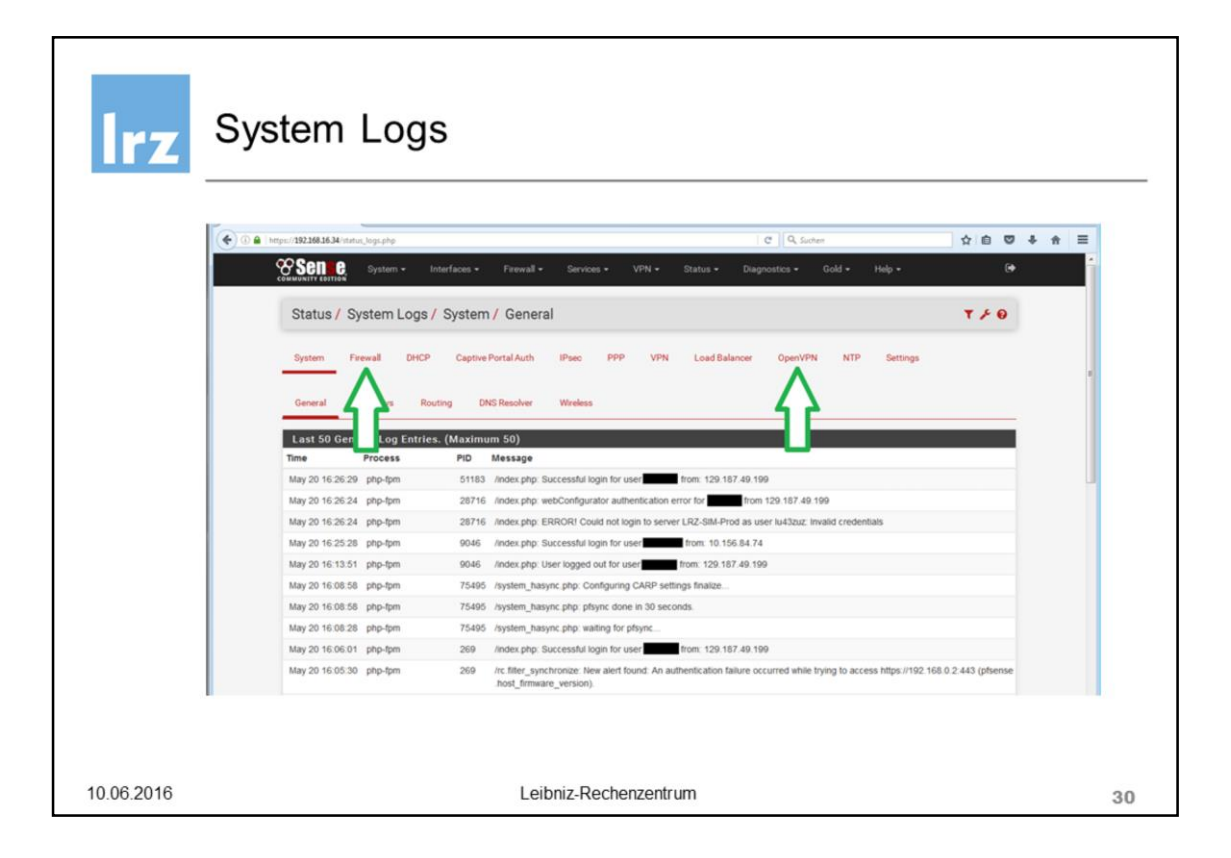

Neben den allgemeinen, das gesamte System betreffenden Ereignissen existieren zusätzlich, dienst-spezifische Protokollübersichten, z.B. für

- Firewall: Ereignisse, die aufgrund einer Regel-Aktivität (z.B. Block, Pass) erzeugt wurden (vorausgesetzt das Logging wurde für diese Regel aktiviert)
- VPN-Zugang
- Dienst-spezifische Log-Dateien (DHCP, Load Balancer, NTP, ...)

Über den Tab *Settings* lassen sich allgemeine Einstellungen für das Logging, z.B. Anzahl der Log-Einträge in

der Web-Oberfläche, generelles Deaktivieren des Loggings oder das Zurücksetzen der Log-Dateien vornehmen.

Desweitern kann hier ein "Remote Logging" beispielsweise an einen bereits vorhandenen, zentralen Syslog-Server konfiguriert werden:

- 1) Bis zu maximal drei remote Syslog-Server lassen sich mit Ihrer IP-Adresse bzw. IP:Port konfigurieren
- 2) Auswahl welche Ereignisse dorthin übertragen werden sollen

Die Weiterleitung an einen zentralen Syslog-Server erfolgt mittels UDP Datagramme auf Port 514.

![](_page_28_Picture_0.jpeg)

Neben dem Protokollieren von System-Ereignissen in verschiedenen Logdateien, bietet pfSense auch diverse,

bekannte Diagnosewerkzeuge, die sehr einfach über die Web-Oberfläche bedienbar sind

Die verschiedenen Werkzeuge finden sich im Menü *Diagnostics*.

# **Trz** Diagnosetools auf der pfSense

![](_page_29_Picture_34.jpeg)

ARP Address Resolution Protocol

Dient zum Identifizieren von IPv4-Systeme anhand Ihrer MAC-Adresse

NDP Neighbor Discovery Protocol

Zeigt die IPv6 Geräte mit iher zugehörigen MAC-Adresse an, in etwa analog zu ARP

![](_page_30_Picture_0.jpeg)

Mithilfe des Ping-Tools lässt sich die generelle Erreichbarkeit eines Systems mithilfe von ICMP Echo Requests

überprüfen.

Die Konfiguration des Test erfolgt durch Angabe der IP-Adresse (IPv4 oder IPv6) oder DNS-Namens und der

Anzahl der zu sendenden Pakete (Count).

Mithilfe des Source-Address-Feldes können auch spezielle Tests, z.B. LAN-to-LAN VPN-Konnektivität geprüft werden.

![](_page_31_Picture_0.jpeg)

Ein weiteres Tool ist *DNS Lookup*.

Die Angabe einer IP-Adresse liefert den zugehörigen Hostname bzw. die Angabe eines Hostnames die zugehörige IP-Adresse.

Nach Ausführung des Lookups kann auf Knopfdruck ein zugehöriger Alias für den jeweiligen Host erstellt werden, um ihn zukünftig beispielsweise in den Regeln zu verwenden.

![](_page_32_Picture_40.jpeg)

Speziell für erweiterte Diagnose-Zwecke bietet die pfSense auch ein Packet Capture Werkzeug.

Damit lässt sich unter Angabe, an welchem Netz-Interface die Aufzeichnung durchgeführt werden soll, zusätzliches Aktivieren des promiscuous Modes und der Konfiguration von Filtern (Protocol, Host, Port) die Kommunikation auf Paket-Ebene im Detail aufzeichnen.

Daneben gibt es noch Einstellungen für die Länge des aufgezeichneten Pakets, des Loglevels (höherer Detailgrad in der Web-GUI-Anzeige des Captures) bzw. eine automatische Namensauflösung.

Die aufgezeichneten Daten lassen sich direkt in der Web-Oberfläche auswerten (View) bzw. auch für Auswertungen mit tcpdump oder Wireshark im PCAP-Format herunterladen.

![](_page_33_Picture_0.jpeg)

Ein Beispiel für die Ausgabe eines Packet captures. Die Daten werden in folgenden Spalten übersichtlich dargestellt:

- 1. Zeitpunkt der Aktivität
- 2. Protokoll
- 3. Quell-IP
- 4. Ziel-IP
- 5. Paketinhalt

![](_page_34_Picture_0.jpeg)

Bei Fragen rund um den Dienst "Virtuelle Firewall" des LRZ wenden Sie sich bitte an unseren Servicedesk.

Unter

## **https://servicedesk.lrz.de/ql/create/40**

können Sie Störungen bzw. Service Requests direkt für den Dienst "virtuelle Firewall" melden und erreichen

damit auf sehr einfache Weise das richtige Bearbeiter-Team.

![](_page_35_Picture_0.jpeg)

![](_page_35_Picture_1.jpeg)

# Anhang<br>Features pfSense

10.06.2016

Leibniz-Rechenzentrum

38

![](_page_36_Picture_0.jpeg)

![](_page_37_Picture_0.jpeg)

![](_page_38_Picture_0.jpeg)

![](_page_39_Picture_0.jpeg)

![](_page_40_Picture_0.jpeg)

![](_page_41_Picture_0.jpeg)

![](_page_42_Picture_0.jpeg)

# pfSense - genereller Funktionsumfang

Der gesamte Funktionsumfang unter

https://www.pfsense.org/about-pfsense/features.html

10.06.2016

Leibniz-Rechenzentrum

45